## GY-HM170 / 200 How to update firmware

#### Note

- (1) Attach both AC Adapter and Battery when updating.
- (2) Disconnect/Remove USB cable, Video cables (HDMI, SDI, A/V, etc), other cables h both AC Adapter and Battery when updating.<br>
pnnect/Remove USB cable, Video cables (HDMI, SDI, A/V, etc), other<br>
IOT power off during updating<br>
es about 3 minutes for updating<br>
Firmware update, please go to System Menu an
- (3) Do NOT power off during updating
- (4) It takes about 3 minutes for updating
- (5) After Firmware update, please go to System Menu and proceed a system reset.
	- This operation will be necessary for a proper update of your camcorder.

# Preparation (Copying firmware to SD/SDHC memory card)

- Note: Do NOT use SDHC memory card for recording. In case of using SDHC memory card, Format it with Camera.
- Note: Do NOT use SDHC memory card for recording. In case of using SDHC memory card, Format it with Camera.<br>1) Download the target file onto your PC from the download site and unzip it. (Double click it since it's a self ex lote: Do NOT use SDHC memory card for recording. In case of using SDHC memory card, Format it with Car<br>(1) Download the target file onto your PC from the download site and unzip it. (Double click it since it's a self<br>(2) I -HM170 / 200 How to update firmware<br>
(1) Attach both AC Adapter and Battery when updating.<br>
(2) Disconnect/Remove USB cable, Video cables (HDMI, SDI, A/V, etc), other cables except AC Adapter.<br>
(3) Do NOT power off during After Firmware update, please go to System Menu and proceed a system reset.<br>This operation will be necessary for a proper update of your camcorder.<br>ation (Copying firmware to SD/SDHC memory card)<br>i: Do NOT use SDHC memory
- (2) Insert the SD/SDHC memory card into your PC (or card reader) and confirm No file exists in the card. If files exist,
- Download the target file onto your PC from the download site and unzip it. (Double click it since it's a sellnsert the SD/SDHC memory card into your PC (or card reader) and confirm No file exists in the card. If Copy the u
	- JVC¥GY-HM170 (in case of GY PRIVATE¥JVC¥

#### How to update to update

- (3) Copy the unzipped files onto the SD/SDHC memory card, and confirm the directory in the card as follows;<br>
#PRIVATE¥JVC¥GY-HM170 (in case of GY-HM200, ¥¥PRIVATE¥JVC¥GY-HM200)<br>
w to update<br>
(1) Confirm the POWER Switch is Switch set to ON. Confirm the POWER Switch is set to the OFF<br>Switch set to ON.<br>Current firmware version is appeared on the LCD<br>LCD screen and while pressing both "ZEBRA/5" and "MODE", $\,$ . (Slot A is not valid for updating) 3 "MODE", turn POWER<br>3 minutes for updating)
	- Current firmware version is appeared on the LCD screen.

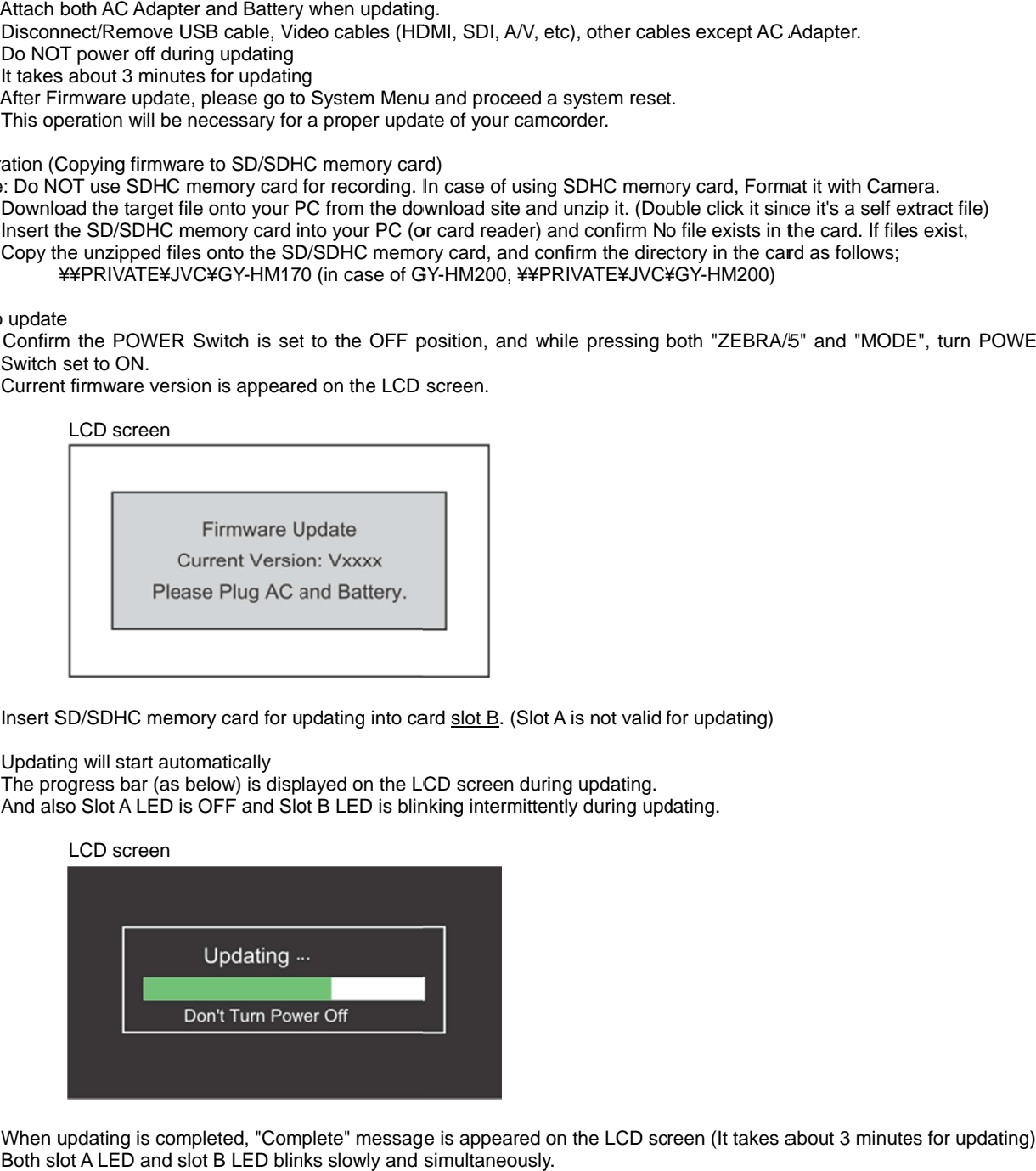

- (2) Insert SD/SDHC memory card for updating into card<br>(3) Updating will start automatically
- (3) Updating will start automatically
	- The progress bar (as below) is displayed on the LCD screen during updating. And also Slot A LED is OFF and Slot B LED is blinking intermittently during updating. gress bar (as below) is displayed on the LCD s<br>o Slot A LED is OFF and Slot B LED is blinking<br>LCD screen

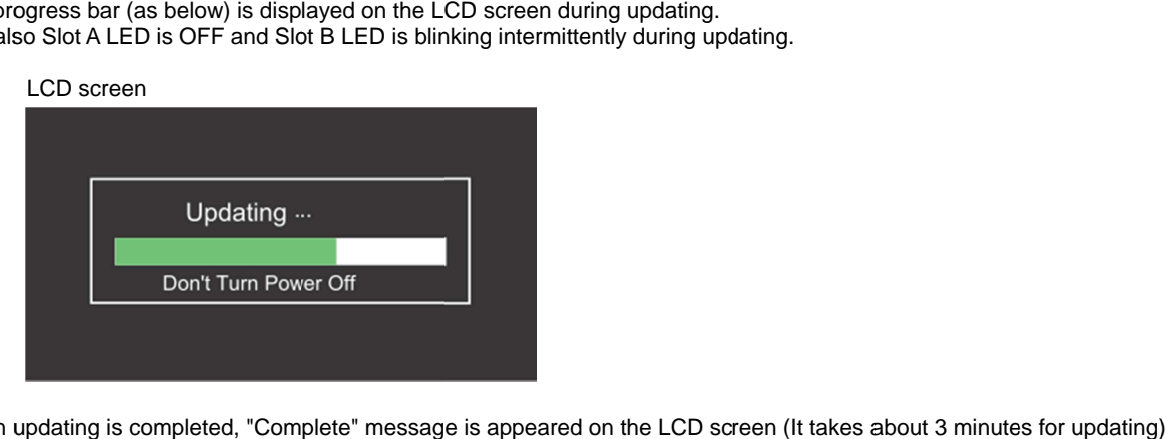

(4) When updating is completed, "Complete" (4) LCD screen Both slot A LED and slot B LED blinks slowly and simultaneously.

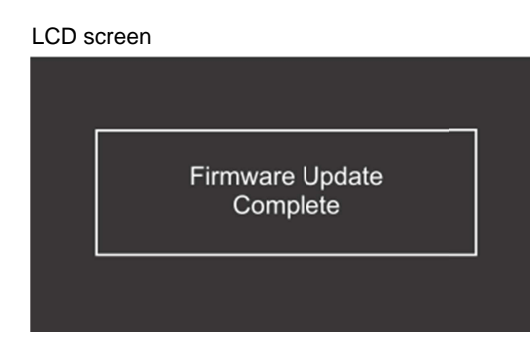

- (5) Remove SD/SDHC memory card.
- (6) Update is completed
	- Detach both AC Adapter and battery once from the camera, attach AC Adapter and turn POWER ON again.

## When updating failed

If updating is incomplete for some reasons, the message "Update can't be Executed!" is displayed on the LCD screen on the ste (4) above and slot A LED and slot B LED blink alternately. (5) Remove SD/SDHC memory card.<br>
(6) Update is completed<br>
Detach both AC Adapter and battery once from the camera, attach AC Adapter and turn POWER ON again.<br>
en updating failed<br>
updating is incomplete for some reasons, th

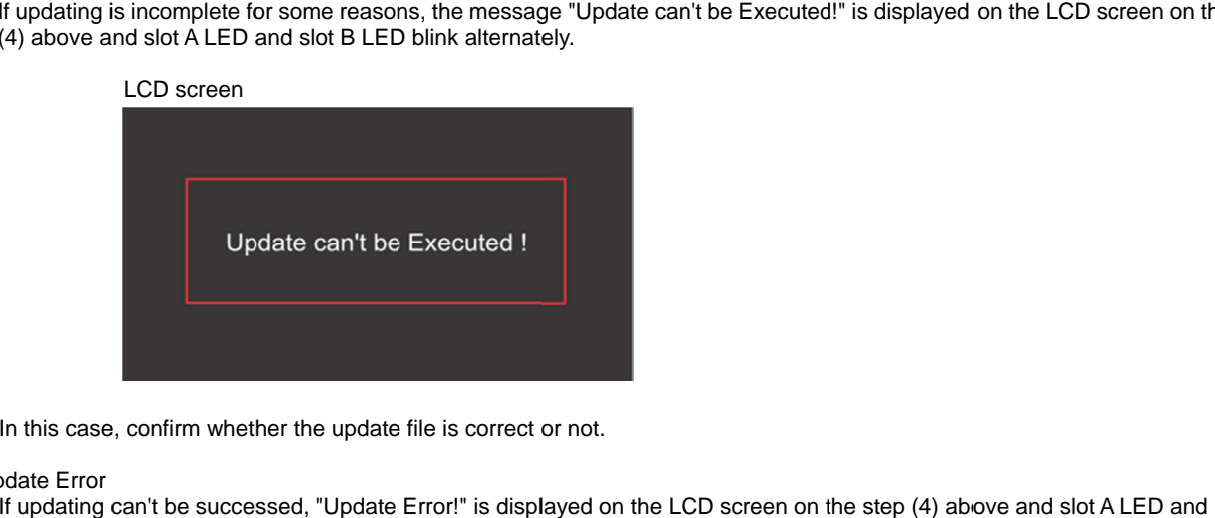

In this case, confirm whether the update file is correct or not.

### Update Error

If updating can't be successed, "Update Error!" is displayed on the LCD screen on the step (4) above<br>slot B LED blink alternately.<br>LCD screen slot B LED blink alternately. AC Adapter and turn POWER ON again.<br>
be Executed!" is displayed on the LCD sc<br>
screen on the step (4) above and slot A<br>
defective.<br>
s out to UPDLOG.TXT file,

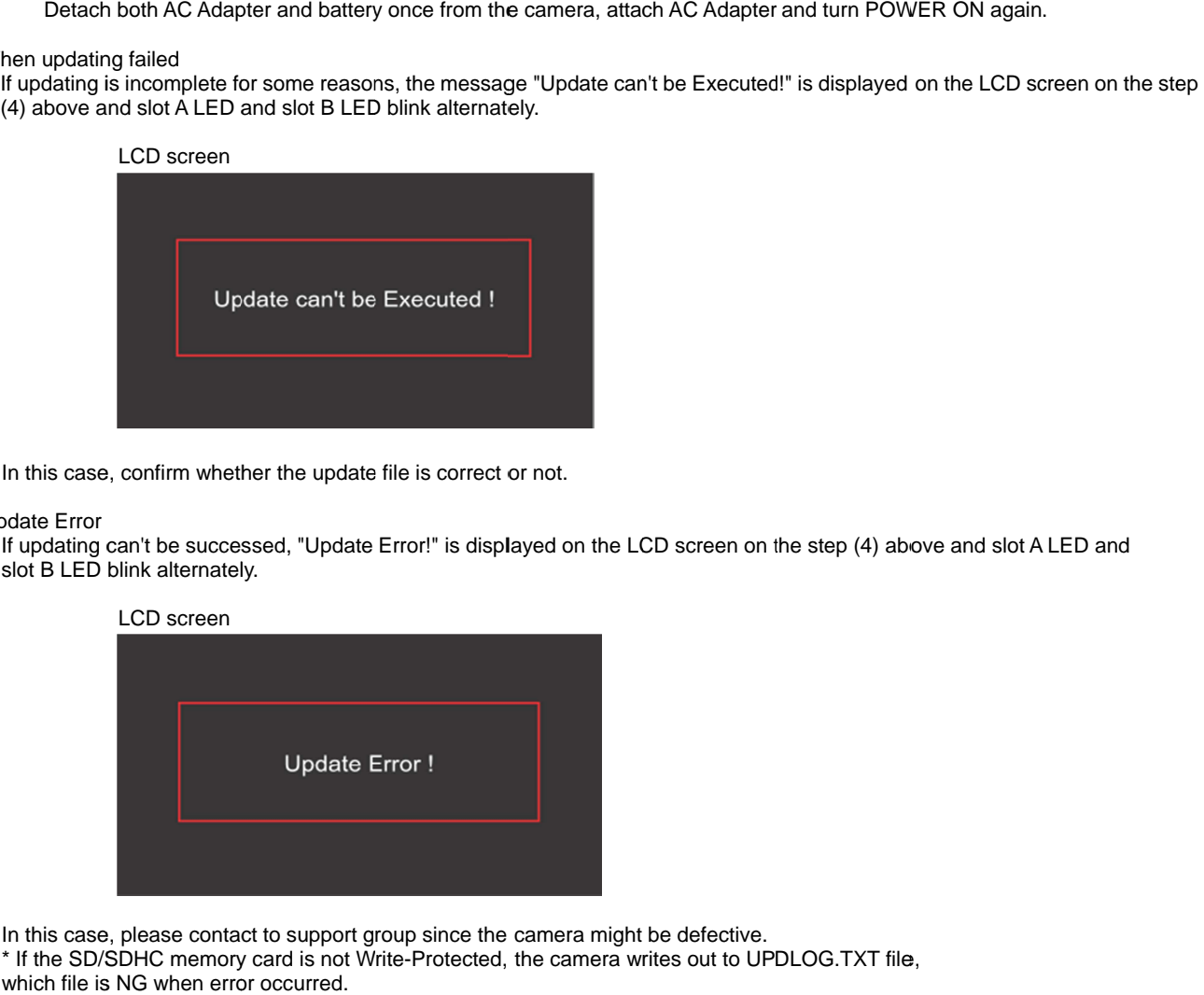

In this case, please contact to support group since the camera might be defective. \* If the SD/SDHC memory card is not Write-Protected, the camera writes out to UPDLOG.TXT file, which file is NG when error occurred.